# **IlmuKomputer.Com**

rkatlah iimu dengan menuliskannya

# **Menonaktifkan Guest Session Di Ubuntu 11.10**

## **Jastis Bago**

*[jastis\\_quitaris@yahoo.com](mailto:jastis_quitaris@yahoo.com) [admin@niascommunity.web.id](mailto:admin@niascommunity.web.id) [http://niascommunity.web.id](file:///home/supernothing/Documents/Artikel%20IlmuKom/http:%2F%2Fniascommunity.web.id%20)* 

#### *Lisensi Dokumen:*

*Copyright © 2003-2006 IlmuKomputer.Com Seluruh dokumen di IlmuKomputer.Com dapat digunakan, dimodifikasi dan disebarkan secara bebas untuk tujuan bukan komersial (nonprofit), dengan syarat tidak menghapus atau merubah atribut penulis dan pernyataan copyright yang disertakan dalam setiap dokumen. Tidak diperbolehkan melakukan penulisan ulang, kecuali mendapatkan ijin terlebih dahulu dari IlmuKomputer.Com.*

## **Pendahuluan**

Ubuntu 11.10 dengan kecepatan yang super, mudah digunakan dan gratis, aplikasi jutaan desktop, netbook dan server di seluruh dunia. Ubuntu melakukan semua yang Anda butuhkan untuk. Ini akan bekerja dengan file yang ada PC, printer, kamera dan MP3 player dan dengan ribuan aplikasi gratis.

Ubuntu 11.10 dengan kode name Oneiric Ocelot berbeda dengan versi Ubuntu sebelumnya. Pada versi ini, Guest Session telah diaktifkan dalam daftar user secara default oleh Ubuntu.

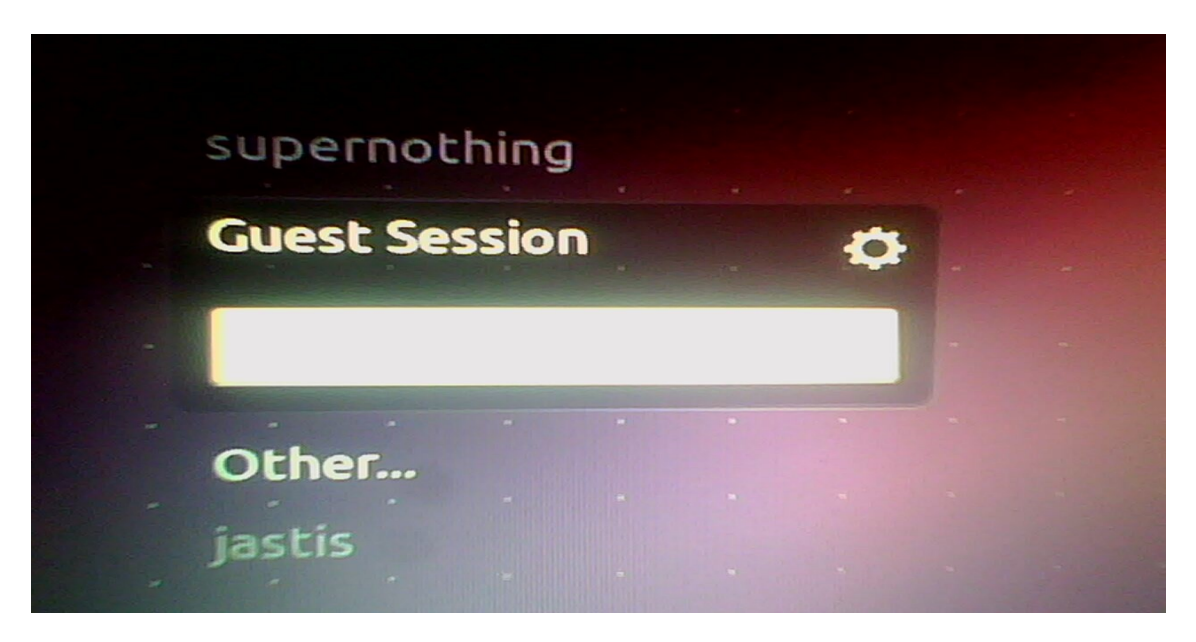

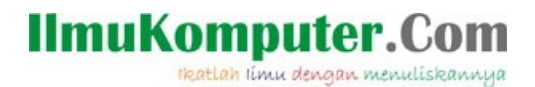

Diantara pengguna Ubuntu 11.10, mungkin ingin menghilangkan/disable Guest Session untuk keamanan data yang ada di komputer. Nah kebetulan saya tidak suka dengan fitur ini, karena sangat riskan terhadap keamanan laptop saya. Maka saya mencoba mencari tahu bagaimana cara mendisable Guest Session, dan akhirnya ketemu juga.

Step by step :

1. Buka terminal atau klik ctrl+alt+t dan ketik command berikut :

supernothing@Ycl:  $~\sim~\#~$  sudo gedit /etc/lightdm/lightdm.conf

2. Maka akan terbuka lightdm.conf pada text editor, seperti berikut :

[SeatDefaults] greeter-session=unity-greeter user-session=ubuntu

3. Tambahkan command pada file sehingga menajdi seperti dibawah ini :

[SeatDefaults] greeter-session=unity-greeter user-session=ubuntu allow-guest=false

4. Restart komputer dan lihat apa yang telah anda lakukan :D

Berikut tampilan screen login pada Ubuntu 11.10 setelah direstart.

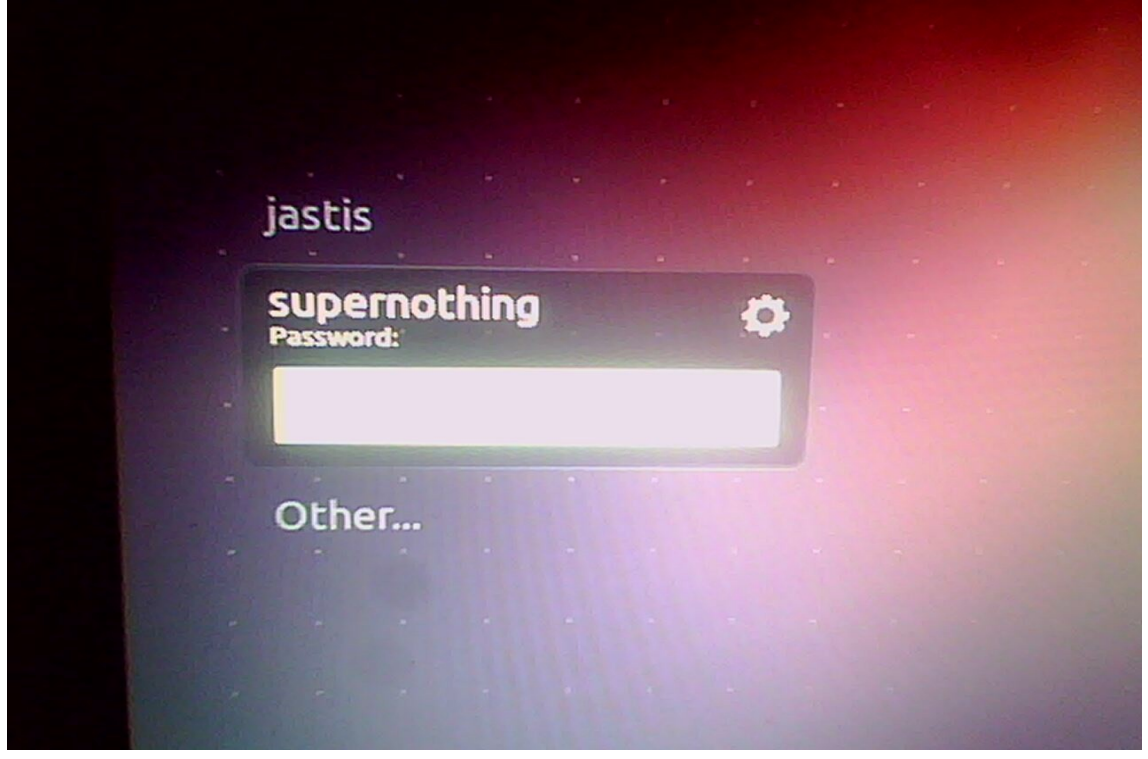

## **IlmuKomputer.Com** ikatlah iimu dengan menuliskannya

### **Penutup**

Ada baiknya sebelum melakukan metode ini perlu membackup file lightdm.conf untuk mencegah hal-hal yang tidak diinginkan. Ini hanyalah cara yang paling ampuh yang telah saya lakukan pada Ubuntu saya. Bagaimana dengan ubuntu ada ?

#### **Referensi**

[www.ubuntu.com](http://www.ubuntu.com/)

## **Biografi Penulis**

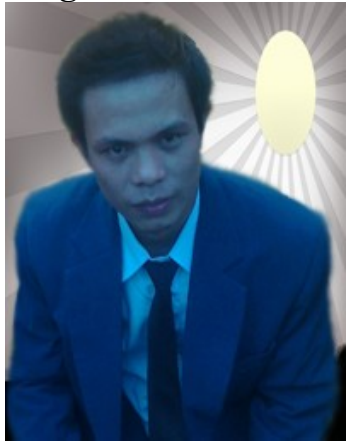

**Nama Jastis Bago**. Lahir Di Nias 27 Juli 1988.

Menjadi Administrator Forum Nias Community dengan alamat http://niascommunity.web.id

Saat ini sedang menyelesaikan pendidikan S1 jurusan Sistem Informasi di STMIK Potensi Utama – Medan.